# Solar Powered Wireless Wi-Fi Weather Station Operation Manual

| Table | e of | Cor | nten | ts |
|-------|------|-----|------|----|
|       |      |     |      |    |

| 1. | Intro | du  | ction                                    | 3  |
|----|-------|-----|------------------------------------------|----|
| 2. | Warr  | nin | gs and Cautions                          | 3  |
| 3. | Quic  | k S | Start Guide                              | 3  |
| 4. | Pre-  | Ins | tallation Checkout and Site Survey       | 4  |
|    | 4.1   | Pr  | e Installation Checkout                  | 4  |
|    | 4.2   | Si  | te Survey                                | 4  |
| 5. | Getti | ing | Started                                  | 5  |
|    | 5.1   | Pa  | arts List                                | 5  |
|    | 5.2   | Re  | ecommend Tools                           | 6  |
|    | 5.3   | Se  | ensor Array Set Up                       | 7  |
|    | 5.3.  | 1   | Install Wind Vane                        | 8  |
|    | 5.3.  | 2   | Install Mounting Pole                    | 8  |
|    | 5.3.  | 3   | Install Batteries                        | 10 |
|    | 5.3.  | 4   | Mount Weather Station                    | 10 |
|    | 5.3.  | 5   | Reset Button and Transmitter LED         | 12 |
|    | 5.4   | Ве  | est Practices for Wireless Communication | 13 |
|    | 5.5   | Di  | splay console                            | 14 |
|    | 5.5.  | 1   | Vertical Desk Stand                      | 15 |
| 6. | Disp  | lay | Console Operation                        | 16 |
|    | 6.1   | So  | creen Display                            | 16 |
|    | 6.2   | Ini | tial Display Console Set Up              | 17 |
|    | 6.3   | Κe  | ey function                              | 18 |
|    | 6.4   | Se  | et mode                                  | 20 |
|    | 6.4.  | 1   | BEEP:                                    | 21 |
|    | 6.4.  | 2   | MAX/MIN Daily:                           | 21 |
|    | 6.4.  | 3   | Time / Date                              | 22 |
|    | 6.4.  | 4   | Pressure                                 | 22 |
|    | 6.4.  | 5   | Light                                    | 24 |
|    | 6.4.  | 6   | Temperature                              | 24 |
|    | 6.4.  | 7   | Wind speed                               | 24 |

| 6.4.8 Rain                                                        | 25       |
|-------------------------------------------------------------------|----------|
| 6.4.9 Moon phase                                                  | 25       |
| 6.5 Alarm mode                                                    | 26       |
| 6.5.1 View Alarm value                                            | 26       |
| 6.5.2 Alarm setting mode:                                         | 26       |
| 6.5.3 Alarm Setting Order:                                        | 28       |
| 6.6 Max/min mode                                                  | 28       |
| 6.6.1 Press and release MAX/MIN key to display MAX data           | 28       |
| 6.6.2 Press again to display min data                             | 28       |
| 6.7 Calibration mode                                              | 29       |
| 6.7.1 Calibration Order:                                          | 29       |
| 6.8 Other Features                                                | 30       |
| 6.8.1 Factory Reset/Clear Memory                                  | 30       |
| 6.8.2 Register New Transmitter                                    | 30       |
| 6.8.3 Backlight (constant backlight requires operation with AC ac | dapter.) |
|                                                                   | 30       |
| 6.8.4 Tendency indicators                                         | 30       |
| 6.8.5 Wireless Signal Strength Indicator                          | 31       |
| 6.8.6 Weather forecast                                            | 31       |
| 6.8.7 Snooze                                                      | 33       |
| 6.8.8 MAC address display                                         | 33       |
| 7. Specification:                                                 | 34       |
| 8. Live Internet Publishing                                       | 36       |
| 8.1 Connecting the Weather Station Console to WiFi                | 37       |
| 8.1.1 Download mobile application                                 | 37       |
| 8.1.2 Connect the console to Wi-Fi                                | 37       |
| 8.2 Mobile application – Device list                              | 56       |
| 8.3 Mobile application – Check WU weather data and graph          | 57       |
| 8.4 Mobile application – Remove or Add WU ID                      | 58       |
| 8.5 Mobile application – Set Units                                | 59       |
| 9. Registering WeatherUnderground.com through the PC or Mac       | 61       |
| 10. Maintenance                                                   | 66       |
| 10.1 Advanced Rain Gauge Cleaning                                 | 67       |
| 11. Southern Hemisphere - Wind Direction Re-Calibration           | 69       |
| 12. Troubleshooting Guide                                         | 72       |

#### 1. Introduction

Thank you for your purchase of the Solar Powered Wireless WiFi Weather Station. The following user guide provides step by step instructions for installation, operation and troubleshooting.

# 2. Warnings and Cautions

**Warning:** Any metal object may attract a lightning strike, including your weather station mounting pole. Never install the weather station in a storm.

**Warning:** Installing your weather station in a high location may result in injury or death. Perform as much of the initial check out and operation on the ground and inside a building or home. Only install the weather station on a clear, dry day.

#### 3. Quick Start Guide

Although the manual is comprehensive, much of the information contained may be intuitive. In addition, the manual does not flow properly because the sections are organized by components.

| Required |                                                                                    |             |  |
|----------|------------------------------------------------------------------------------------|-------------|--|
| Step     | Description                                                                        | Section     |  |
| 1        | Assemble and power up the sensor array                                             | 5.3.1-5.3.3 |  |
| 2        | Power up the display console and synchronize with sensor array                     | 5.5         |  |
| 5        | Mount the sensor array                                                             | 5.3.4       |  |
| 3        | Set date and time on console                                                       | 6.4.3       |  |
| 4        | Calibrate the relative pressure to sea-level conditions (local airport) on console | 6.4.4       |  |
| 6        | Reset the rain to zero on console                                                  |             |  |
| Optional |                                                                                    |             |  |
| 7        | Configure WiFi                                                                     | 8.1         |  |
| 8        | Register and upload to Weather Server                                              | 9           |  |

The following Quick Start Guide provides only the necessary steps to install, operate the weather station, and upload to the internet, along with references to the pertinent sections.

# 4. Pre-Installation Checkout and Site Survey

#### 4.1 Pre Installation Checkout

Before installing your weather station in the permanent location, we recommend operating the weather station for one week in a temporary location with easy access. This will allow you to check out all of the functions, insure proper operation, and familiarize you with the weather station and calibration procedures. This will also allow you to test the wireless range of the weather station.

# 4.2 Site Survey

Perform a site survey before installing the weather station. Consider the following:

- You must clean the rain gauge every few months and change the alkaline batteries every 2-3 years. Provide easy access to the weather station.
- 2. Avoid radiant heat transfer from buildings and structures. In general, install the sensor array at least 5' from any building, structure, ground, or roof top.
- 3. Avoid wind and rain obstructions. The rule of thumb is to install the sensor array at least four times the distance of the height of the tallest obstruction. For example, if the building is 20' tall, and the mounting pole is 6' tall, install  $4 \times (20 6)' = 56'$  away.
- 4. Wireless Range. The radio communication between receiver and transmitter in an open field can reach a distance of up to 330 feet, providing there are no interfering obstacles such as buildings, trees, vehicles, high voltage lines. Wireless signals will not penetrate metal buildings. Under most conditions, the maximum wireless range is 100'.
- 5. Radio interference such as PCs, radios or TV sets can, in the worst case, entirely cut off radio communication. Please take this into consideration when choosing console or mounting locations. Make sure your display console is at least five feet away from any electronic device to avoid interference.

# 5. Getting Started

The WiFi weather station consists of a display console (receiver), an all in one sensor array, and wireless thermo-hygrometer-barometer.

# 5.1 Parts List

| QTY | Item                                                                                                    | Image                                                                                                    |
|-----|----------------------------------------------------------------------------------------------------|----------------------------------------------------------------------------------------------------|
| 1   | Display Console Frame Dimensions (LxWxH): 18.7x11.5x1.9cm (7.35 x 4.5 x 0.75")  LCD Dimensions (LxW): 15.6x 7.6cm (6.2 x 3") | 29.5 > 56% > 29.5   29.5   29.5   29.5   29.5   29.5   29.5   29.5   29.5   29.5   29.5   29.5   29.5   29.5   29.5   29.5   29.5   29.5   29.5   29.5   29.5   29.5   29.5   29.5   29.5   29.5   29.5   29.5   29.5   29.5   29.5   29.5   29.5   29.5   29.5   29.5   29.5   29.5   29.5   29.5   29.5   29.5   29.5   29.5   29.5   29.5   29.5   29.5   29.5   29.5   29.5   29.5   29.5   29.5   29.5   29.5   29.5   29.5   29.5   29.5   29.5   29.5   29.5   29.5   29.5   29.5   29.5   29.5   29.5   29.5   29.5   29.5   29.5   29.5   29.5   29.5   29.5   29.5   29.5   29.5   29.5   29.5   29.5   29.5   29.5   29.5   29.5   29.5   29.5   29.5   29.5   29.5   29.5   29.5   29.5   29.5   29.5   29.5   29.5   29.5   29.5   29.5   29.5   29.5   29.5   29.5   29.5   29.5   29.5   29.5   29.5   29.5   29.5   29.5   29.5   29.5   29.5   29.5   29.5   29.5   29.5   29.5   29.5   29.5   29.5   29.5   29.5   29.5   29.5   29.5   29.5   29.5   29.5   29.5   29.5   29.5   29.5   29.5   29.5   29.5   29.5   29.5   29.5   29.5   29.5   29.5   29.5   29.5   29.5   29.5   29.5   29.5   29.5   29.5   29.5   29.5   29.5   29.5   29.5   29.5   29.5   29.5   29.5   29.5   29.5   29.5   29.5   29.5   29.5   29.5   29.5   29.5   29.5   29.5   29.5   29.5   29.5   29.5   29.5   29.5   29.5   29.5   29.5   29.5   29.5   29.5   29.5   29.5   29.5   29.5   29.5   29.5   29.5   29.5   29.5   29.5   29.5   29.5   29.5   29.5   29.5   29.5   29.5   29.5   29.5   29.5   29.5   29.5   29.5   29.5   29.5   29.5   29.5   29.5   29.5   29.5   29.5   29.5   29.5   29.5   29.5   29.5   29.5   29.5   29.5   29.5   29.5   29.5   29.5   29.5   29.5   29.5   29.5   29.5   29.5   29.5   29.5   29.5   29.5   29.5   29.5   29.5   29.5   29.5   29.5   29.5   29.5   29.5   29.5   29.5   29.5   29.5   29.5   29.5   29.5   29.5   29.5   29.5   29.5   29.5   29.5   29.5   29.5   29.5   29.5   29.5   29.5   29.5   29.5   29.5   29.5   29.5   29.5   29.5   29.5   29.5   29.5   29.5   29.5   29.5   29.5   29.5   29.5   29.5   29.5   29.5   29.5   29.5   29.5   29.5   29. |
| 1   | Sensor Array                                                                                                    |                                                                                                    |
| 1   | Wind Vane                                                                                                    |                                                                                                    |
| 1   | 5V DC Adaptor                                                                                                    |                                                                                                    |

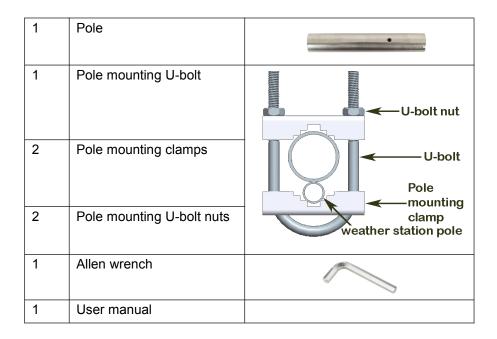

## 5.2 Recommend Tools

- Precision screwdriver (for small Phillips screw on battery cover door)
- Adjustable wrench (for mounting pole)
- Compass or GPS (for wind direction calibration)

# 5.3 Sensor Array Set Up

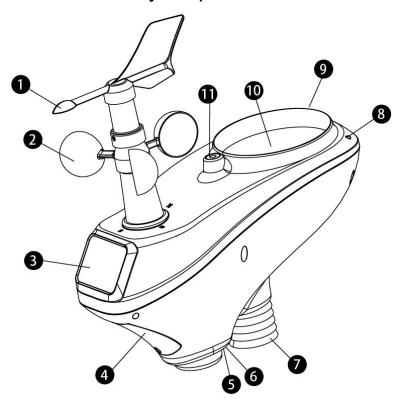

Figure 1

| No | Description                       | No | Description                    |
|----|-----------------------------------|----|--------------------------------|
| 1  | Wind Vane (measures wind          | 7  | Thermo-hygrometer Sensor       |
|    | direction)                        |    | (measures temperature and      |
|    |                                   |    | humidity)                      |
| 2  | Wind Speed Sensor (measures       | 8  | UV Sensor                      |
|    | wind speed)                       |    |                                |
| 3  | Solar collector                   | 9  | Solar Radiation Sensor         |
| 4  | Alkaline battery compartment      | 10 | Rain Collector (self emptying) |
| 5  | LED transmission indicator (turns | 11 | Bubble Level                   |
|    | on for 4 seconds on power up,     |    |                                |
|    | flashes once per 16 seconds)      |    |                                |
| 6  | Reset button                      |    |                                |

#### 5.3.1 Install Wind Vane

Reference Figure 2. (a) Locate and align the flat key on the wind vane shaft to the flat key on the wind vane and push the vane on to the shaft. (b) tighten the set screw with the hex wrench (included).

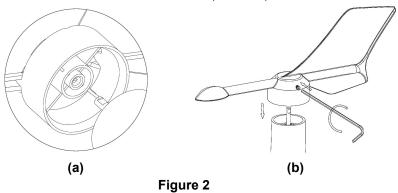

## 5.3.2 Install Mounting Pole

Reference Figure 3. Remove the mounting pole collar by rotating counter clockwise.

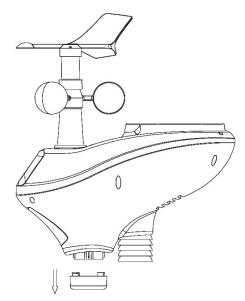

Figure 3

Reference Figure 4. Locate and align the groove on the sensor array and mounting pole.

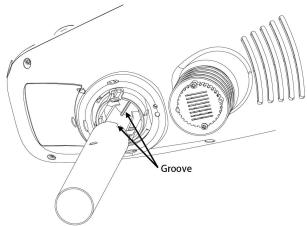

Figure 4

Reference Figure 5. Turn the mounting pole collar to lock the pole into place by rotating clockwise.

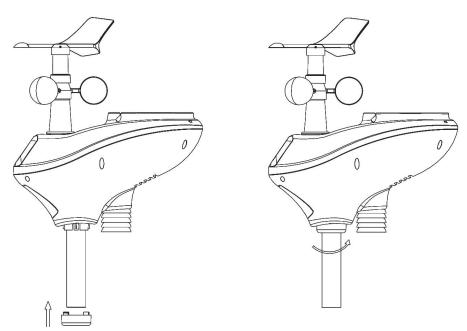

Figure 5

#### 5.3.3 Install Batteries

Reference Figure 6. Locate the battery door on the bottom of the sensor array. Turn the set screw counter clockwise to open the battery compartment. Insert the 3xAA batteries (not included). The LED indicator on the bottom of the sensor array will turn on for four seconds and normally flash once per 16 seconds (the transmission update period).

Close the battery door and tighten the set screw.

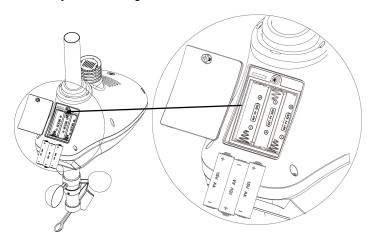

Figure 6

Note: We recommend lithium batteries for cold weather climates, but alkaline batteries are sufficient for most climates. We do not recommend rechargeable batteries. They have lower voltages, do not operate well at wide temperature ranges, and do not last as long, resulting in poorer reception.

#### 5.3.4 Mount Weather Station

Fasten the mounting pole to your mounting pole or bracket (purchased separately) with the U-bolts, mounting pole brackets and nuts, as shown in Figure 7. Tighten the mounting pole to your mounting pole with the U-Bolt assembly. Make sure your mounting pole is as far away from the temperature sensor as possible, as shown in Figure 7.

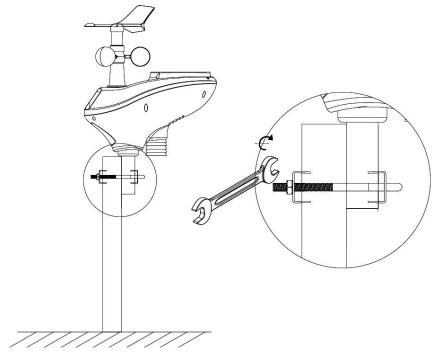

Figure 7

 Reference Figure . Locate the four wind vane compass rose indicators of N, E, S, W (representing North, East, South and West). Align the compass rose direction upon final installation with a compass or GPS.

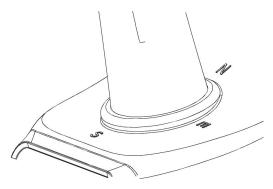

Figure 8

2. Reference Figure . Make sure the sensor array is completely level upon final installation. Failure to do so will result in inaccurate rain gauge readings.

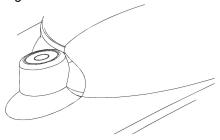

Figure 9

#### 5.3.5 Reset Button and Transmitter LED

In the event the sensor array is not transmitting, reset the sensor array.

With an open ended paperclip, press and hold the RESET BUTTON for three seconds to completely discharge the voltage.

Take out the batteries and wait one minute, while covering the solar panel to drain the voltage.

Put batteries back in and resynchronize with console by powering down and up the console with the sensor array about 10 feet away.

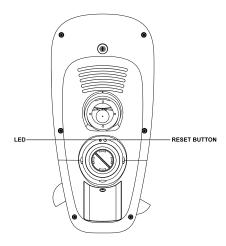

Figure 10

#### 5.4 Best Practices for Wireless Communication

Note: To insure proper communication, mount the remote sensor(s) upright on a vertical surface, such as a wall. Do not lay the sensor flat.

Wireless communication is susceptible to interference, distance, walls and metal barriers. We recommend the following best practices for trouble free wireless communication.

- Electro-Magnetic Interference (EMI). Keep the console several feet away from computer monitors and TVs.
- Radio Frequency Interference (RFI). If you have other 433 MHz
  devices and communication is intermittent, try turning off these
  other devices for troubleshooting purposes. You may need to
  relocate the transmitters or receivers to avoid intermittent
  communication.
- Line of Sight Rating. This device is rated at 300 feet line of sight (no interference, barriers or walls) but typically you will get 100 feet maximum under most real-world installations, which include passing through barriers or walls.
- Metal Barriers. Radio frequency will not pass through metal barriers such as aluminum siding. If you have metal siding, align the remote and console through a window to get a clear line of sight.

The following is a table of reception loss vs. the transmission medium. Each "wall" or obstruction decreases the transmission range by the factor shown below.

| Medium            | RF Signal Strength Reduction |
|-------------------|------------------------------|
| Glass (untreated) | 5-15%                        |
| Plastics          | 10-15%                       |
| Wood              | 10-40%                       |
| Brick             | 10-40%                       |
| Concrete          | 40-80%                       |
| Metal             | 90-100%                      |

# 5.5 Display console

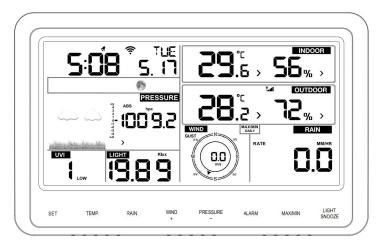

Figure 11

- Insert the 5V AC adaptor into the back of the display console
   Note: Place the outdoor sensor array about 5 to 10 feet from the
   display console and wait several minutes for the remote sensors to
   synchronize with the display console.
- 2. Insert 3 AAA batteries into the display console. Please insert the battery as blew figure 12:

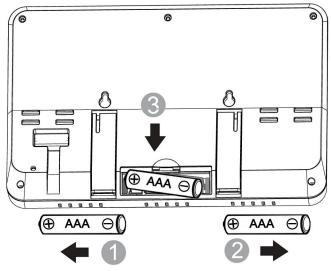

Figure 12

Note: The batteries are intended for back-up power only. The backlight will remain on for 5 seconds when on back up battery power only. Only when you use power adapter it will the back-light be continuously on.

- 3. Keep both sensor and the display console together for 15 minutes to lock in the sensor signals.
- 4. (Optional)-Spin the wind cups to simulate wind speed. Take the sensor to the sink and slowly drip water into the rain bucket to simulate rain.
- 5. After 15miuntes, follow the mounting instructions for proper placement of sensors.

Note: Your display console should have readings in all sections. Wind and Rain will show 0's (connected) until wind or rian occur or are simulated

Note: If you only use battery to power up display console, you must press LIGHT/SNOOZE key to light up the LCD before press any other key.

#### 5.5.1 Vertical Desk Stand

The console is best viewed above from a 20 to 30 degree angle. In addition to the fold out desk stand on the back of the display, console, the console also includes a vertical desk stand to improve the viewing able on a desk, as shown in Figure 13.

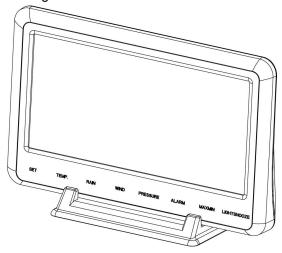

Figure 13

# 6. Display Console Operation

# 6.1 Screen Display

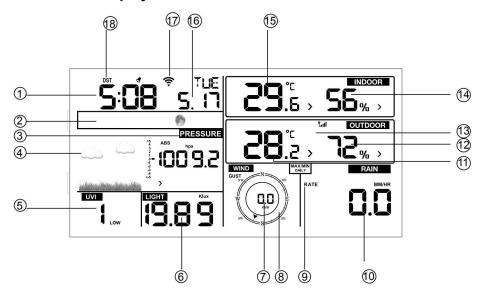

| 1.Time                 | 10. Rain fall           |
|------------------------|-------------------------|
| 2. Moon phase          | 11. Outdoor temperature |
| 3. Barometric Pressure | 12. Outdoor humidity    |
| 4. Weather forecast    | 13. RF icon             |
| 5. UV index            | 14. Indoor humidity     |
| 6. Light               | 15. Indoor temperature  |
| 7. Wind speed          | 16. Date                |
| 8. Wind direction      | 17. WIFI icon           |
| 9. MAX/MIN Daily       | 18. DST                 |

Figure 14

## 6.2 Initial Display Console Set Up

**Note:** The sensor array must be powered and updating before powering up the console, or the console will timeout searching for the sensors. Perform this step last.

Make certain the weather station sensor array is at least 3m from the console and within 100m of the console. If the weather station is too close or too far away, it will not receive a proper signal.

 Insert the power adapter into the power jack of the console, and plug in the adapter. The LCD display will beep once and then light up. The unit will show software version number 2 seconds after power reset.

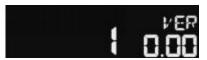

Then the unit will turn on all segments of the LCD for 3 seconds, the unit will start to register the outdoor channel for 3 minutes.

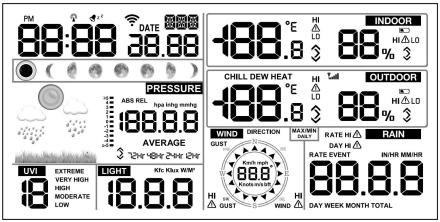

After initialization, the console will instantly display indoor temperature, humidity, barometer, tendency, date and time. The wind speed, wind direction, rain, and outdoor temperature and humidity will update on the display within a few minutes. The remote search icon will turn on:

**Do not touch any buttons** until the remote sensor reports in, otherwise the remote sensor search mode will be terminated and the search icon will turn

off. When the remote sensor data has been received, the console will automatically switch to the normal mode, and all further settings can be performed.

If it does not update, please reference the troubleshooting guide in Section 11.

# 6.3 Key function

The console has eight keys for easy operation

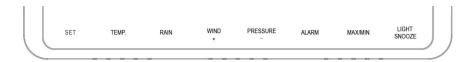

| Key            | Description                                                                                                    |
|----------------|----------------------------------------------------------------------------------------------------|
| SET            | Press this key to view MAC address Hold this key to enter setting mode                                                                                                    |
| TEMP.          | Press this key to view wind Chill, Heat Index, Dew Point Temperature                                                                                                    |
| RAIN           | Press this key to view Rain Rate, event, Rain Day, Rain Week, Rain Month, and Rain total* Press the RAIN key 2s to reset current display rain*                                                                                                    |
| WIND/+         | Press this key to view wind/gust and wind direction In Setting mode, pressing WIND/+ key select the unit or scrolls the value; keeping press and holding WIND/+ key for 2 second will increase/decrease digits in great steps.                                                                                                    |
| PRESSU<br>RE/- | Press this key to view Absolute Pressure average of 12hr, 24hr, 48hr and 72hr Press and hold 2s this key to view the absolute and relative pressure In Setting mode, pressing <b>WIND/+</b> key select the unit or scrolls the value; keeping press and holding <b>WIND/+</b> key for 2 second will increase/decrease digits in great steps. |
| ALARM          | Press this key to view the alarm value of Temperature / Humidity/rain rate/rain day/wind                                                                                                    |

| MAX/MIN          | Press this key to view the MAX/MIN value of Temperature / Humidity/rain rate/rain day/wind/UVI/LIGHT/Absolute Pressure |
|------------------|----------------------------------------------------------------------------------------------------|
| LIGHT<br>/SNOOZE | Press this key to adjust LCD backlight brightness: HI/MID/OFF Hold LIGHT/SNOOZE key to register new transmitter        |

Figure 15

#### \*Rainfall Readings

Press RAIN key to view rain history:

- Rain rate: it forecast the rain per hour base on the recently 10 minute's rainfall. For example: the rainfall of recent 10 minutes is 12mm, the rain/hour is 12mm\*6=72mm/h.
- Rain event: It start to record the rain event value form the rain falls, the rain event is over and value reset to 0 if last 24 hour rainfall less 1mm and the last 1 hour no rainfall.
- Day: 24 hr period from 0:00 24:00.
- Week: defined by calendar week i.e. Sunday Saturday.
- Month: defined by calendar Month i.e. January 1 January 31.
- Total: running total since station was powered up

# \*Reset Rainfall History:

- Reset week rain, will auto reset day rain
- Reset month rain, will auto reset week and day rain.
- Reset total rain, will auto reset month, week and day rain.

#### Note:

- When power on, press WIND/+ and PRESSURE /- key to reset the weather station and clear all records memory, and clears all user settings to default.
- 2) When power on, press **TEMP.** key to skip receive RF signal.
- The setting procedure can be exited at any time by either pressing the LIGHT /SNOOZE key or waiting for the 30-second time-out to take effect.

## 6.4 Set mode

The Set Mode allows you to change date, time, units of measure and other important functions, as referenced in Figure 16.

To enter the Set Mode, press and hold the **SET** key for two seconds (**SET** + 2 seconds). To advance each command, press (do not hold) the **SET** key.

| Command            | Function | Description                                                 | Settings                                                                                               |
|--------------------|----------|-------------------------------------------------------------|----------------------------------------------------------------------------------------------------|
| SET + 2<br>seconds | BEEP     | Turns on or off the beep with each keystroke                | Press WIND/+ or PRSSURE/-<br>to toggle OFF and ON                                                      |
| SET                | RST      | Reset max/min daily<br>at 12:00am (on) or<br>manually (off) | Press WIND/+ or PRSSURE/-<br>to toggle OFF and ON                                                      |
| SET                | 24H      | 12/24 Hour Format                                           | Press WIND/+ or PRSSURE/-<br>to toggle between 12 hour<br>(12h) and 24 hour (24h)<br>format            |
| SET                | HR       | Hour of Day                                                 | Press WIND/+ to increase. PRSSURE/- to decrease                                                        |
| SET                | MIN      | Minute of Day                                               | Press WIND/+ to increase. PRSSURE/- to decrease                                                        |
| SET                | M-D      | Month Day Format                                            | Press WIND/+ or PRSSURE/-<br>to toggle between M-D<br>(month/day) format and D-M<br>(day/month) format |
| SET                | Υ        | Year                                                        | Press WIND/+ to increase and PRSSURE/- to decrease                                                     |
| SET                | М        | Month of Year                                               | Press WIND/+ to increase and PRSSURE/- to decrease                                                     |
| SET                | D        | Day of Month                                                | Press WIND/+ to increase and PRSSURE/- to decrease                                                     |
| SET                | hPa      | Barometric Pressure<br>Units of Measure                     | Press <b>WIND/+</b> to toggle between inHg,mmhg and hPa                                                |

| SET | PRESSU<br>RE REL | Relative Pressure<br>Calibration                              | Press WIND/+ to increase. PRSSURE/- to decrease. For details on relative barometric pressure calibration, reference Section 6.4.6. |
|-----|------------------|---------------------------------------------------------------|----------------------------------------------------------------------------------------------------|
| SET | W/M²             | Light units of<br>Measure                                     | Press <b>WIND/+</b> to toggle between klux, kfc, and W/M²                                                                          |
| SET | °C               | Temperature Units of Measure                                  | Press <b>WIND/+</b> to toggle between °F and °C                                                                                    |
| SET | Km/h             | Wind speed units of Measure                                   | Press <b>WIND/+</b> to toggle between km/h, mph, knots, m/s and bft                                                                |
| SET | Mm               | Rainfall units of Measure                                     | Press <b>WIND/+</b> to toggle between mm and inch                                                                                  |
| SET | NTH              | Northern Hemisphere (NTH) or southern Hemisphere (STH) select | Press WIND/+ to toggle between Northern and southern Hemisphere                                                                    |
| SET |                  | Exit Set Mode                                                 |                                                                                                    |

Figure 16

#### 6.4.1 BEEP:

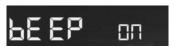

- Press the **SET** key for 2 seconds to select the beep section, ON/OFF section digits will start flashing, press the **WIND/+** or **PRSSURE/-** key to select ON or OFF.

"BEEP ON" will make the Beep sound on every key press. If you do not want the beep sound to be heard, select "BEEP OFF"

# 6.4.2 MAX/MIN Daily:

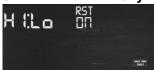

- Press the **SET** key twice to select the **MAX/MIN Daily** section, ON/OFF section digits will start flashing. Press the **WIND/+** or **PRSSURE/-** key to select ON or OFF. (Default ON. ON: Reset max/min daily at 12:00am).

#### 6.4.3 Time / Date

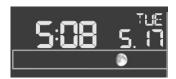

- Press the **SET** key third time to select the 12/24 hour format section (default: 24hr).
- Press the **SET** key fourth time to select the hour section.
- Press the **SET** key fifth time to select the minutes section.
- Press the **SET** key sixth time to select DD-MM or MM-DD format. (Default DD-MM format)
- Press the **SET** key seventh time to select year.
- Press the **SET** key eighth time to select month.
- Press the **SET** key ninth time to select day.

Note: Press the **WIND/+** or **PRSSURE/-** key to set the value.

Note: If user to change minute value, second will auto clear to 0.

**Note**: WIFI firmware version 1.4.4 and above support Global Time synchronization. Time zone, DST and date will automatic updated from internet when base station is connected to WIFI internet.

#### 6.4.4 Pressure

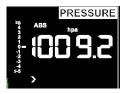

- -Press the **SET** key tenth to select the ABS pressure unit, pressure value and hPa digits will start flashing, press the **WIND/+** or **PRESSURE/-** key to select unit (hPa, inhg,mmhg)
- -Press the **SET** key eleventh to select the REL pressure unit, pressure value and hPa digits will start flashing, press the **WIND/+** or **PRESSURE/-** key to select unit (hPa, inhg,mmhg)

## 1) Viewing Absolute vs. Relative Pressure

To switch between absolute and relative pressure, press and hold the [PRESSURE -] button for two seconds.

Absolute pressure is the measured atmospheric pressure, and is a function of altitude, and to a lesser extent, changes in weather conditions.

Absolute pressure is not corrected to sea-level conditions.

Relative pressure is corrected to sea-level conditions.

## 2) Rate of Change of Pressure Graph

The rate of change of pressure graphic is shown to the left of the barometric pressure and signifies the difference between the daily average pressure and the 30 day average (in hPa).

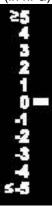

# 3) Viewing Pressure History

Press the [PRESSURE -] button to view the 12 hour, 24 hour, 48 hour and 72 hour pressure average.

# 4) Relative Pressure Calibration Discussion

To compare pressure conditions from one location to another, meteorologists correct pressure to sea-level conditions. Because the air pressure decreases as you rise in altitude, the sea-level corrected pressure (the pressure your location would be at if located at sea-level) is generally higher than your measured pressure.

Thus, your absolute pressure may read 28.62 inHg (969 mb) at an altitude of 1000 feet (305 m), but the relative pressure is 30.00 inHg (1016 mb).

The standard sea-level pressure is 29.92 inHg (1013 mb). This is the

average sea-level pressure around the world. Relative pressure measurements greater than 29.92 inHg (1013 mb) are considered high pressure and relative pressure measurements less than 29.92 inHg are considered low pressure.

To determine the relative pressure for your location, locate an official reporting station near you (the internet is the best source for real time barometer conditions, such as Weather.com or Wunderground.com), and set your weather station to match the official reporting station.

#### 6.4.5 Light

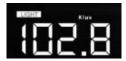

- Press the **SET** key 12th to select light unit (Klux, kfc, w/m2; default: w/m2).

#### 6.4.6 Temperature

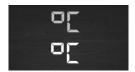

- Press the **SET** key 13th to select in/outdoor temperature unit degree C digits will start flashing, press the **WIND/+** or **PRESSURE/-** key to select unit (C or F;default: C).
- In normal model, press the **TEMP.** key to view wind Chill, Heat Index, Dew Point Temperature. Press the **TEMP.** key for 5 second, will register new transmitter.

Note: every 60 second the unit will measure indoor temperature, indoor humidity and pressure. If temperature is to lower than minimum range, will display --.-, if it is higher than highest range, will display --.-.

# 6.4.7 Wind speed

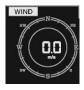

- Press the **SET** key 14th to select wind speed unit ( km/h, mph, knots, m/s, bft; default: km/h ).
- In normal mode, press and release the **WIND/+** key to view the wind, gust and wind direction.

#### 6.4.8 Rain

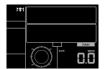

- Press the **SET** key 15th to select rainfall unit (in or mm; default: mm).
- In normal mode, press and release the RAIN key to view rain of rate, event, day, week, month and total.
- Press the **RAIN** key for 2 seconds to reset current display rain.

#### \*Rainfall Readings

- Rain rate: it forecast the rain per hour base on the recently 10 minute's rainfall. For example: the rainfall of recent 10 minutes is 12mm, the rain/hour is 12mm\*6=72mm/h.
- Rain event: It start to record the rain event value form the rain falls, the rain event is over and value reset to 0 if last 24 hour rainfall less 10mm and the last 1 hour no rainfall.
- Day: 24 hr period from 0:00 24:00.
- Week: defined by calendar week i.e. Sunday Saturday.
- Month: defined by calendar Month i.e. January 1 January 31.
- Total: running total since station was powered up

# \*Reset Rainfall History:

- Reset week rain, will auto reset day rain
- Reset month rain, will auto reset week and day rain.
- Reset total rain, will auto reset month, week and day rain.

# 6.4.9 Moon phase

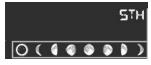

- Press the SET key 16th to Northern or Southern Hemisphere select.

#### 6.5 Alarm mode

#### 6.5.1 View Alarm value

Press and release **ALARM** key to display high alarm, Press **ALARM** key again to display low alarm. Press **ALARM** key third time or press **LIGHT** /**SNOOZE** key return to normal mode.

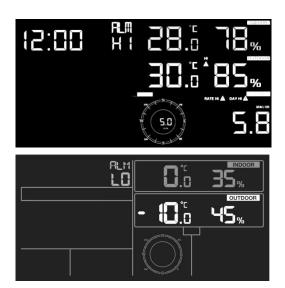

In alarm mode:

- Press RAIN key to shift display rain rate or day rain alarm data.
- Press WIND/+key to shift display wind or gust alarm data.

# 6.5.2 Alarm setting mode:

Hold the **ALARM** key for 2 seconds to enter alarm setting mode:

- Time of Day Alarm. The hour will begin flashing. Press the WIND/+ or PRESSURE/- key to change the hour value. Press the SET key to set the minute value. The minute will begin flashing. Press the WIND/+ or PRESSURE/- key to increase or decrease the minute value.
- 2. Press the ALARM key to turn the alarm on or off (if the alarm is enabled, the alarm icon will be turned on).
- **3. Indoor Temperature High Alarm.** Press the SET key to set the indoor temperature high alarm. The indoor temperature will begin flashing.

- Press the **WIND/+** or **PRESSURE/-** key to change the indoor temperature alarm value.
- 5. Indoor Temperature Low Alarm. Press the SET key to set the indoor temperature low alarm. The indoor temperature will begin flashing. Press the WIND/+ or PRESSURE/- key to change the indoor temperature alarm value.
- 6. Press the ALARM key to turn the alarm on or off (if the alarm is enabled, the alarm icon \( \lambda \) will be turned on).
- 7. Indoor Humidity High Alarm.
- 8. Indoor Humidity Low Alarm.
- 9. Outdoor Temperature High Alarm.
- 10. Outdoor Temperature Low Alarm.
- 11. Outdoor Humidity High Alarm.
- 12. Outdoor Humidity Low Alarm
- 13. Wind High Alarm
- 14. Wing gust High Alarm
- 15. Rain rate high Alarm
- 16. Rain day high Alarm
- 17. Press the WIND/+ or PRESSURE/- to adjust alarm values.
- 18. Press the SET key to confirm & move to the next item.
- 19. Press the ALARM key to on/off the alarm

Note: when alert is triggered, the current triggering source  $\checkmark$  z icon for time,  $\triangle$  icon for high value and  $\bigcirc$  icon for low value will be flashing, indicating alert is triggered.

Note: press **ALARM** key third time back to normal mode or press **LIGHT** /**SNOOZE** key back to normal mode.

When a weather alarm condition has been triggered, the alarm will sound for 120 seconds and the corresponding icon will flash until the weather condition is no longer present. Press any key to mute the alarm.

You can also set a time of day alarm using the same method.

#### 6.5.3 Alarm Setting Order:

- 1. Time alarm setting
- 2. Indoor high temperature setting
- 3. Indoor low temperature setting
- 4. Indoor high humidity setting
- 5. Indoor low humidity setting
- 6. Outdoor high temperature setting
- 7. Outdoor low temperature setting
- 8. Outdoor high humidity setting
- 9. Outdoor low humidity setting
- 10. High wind setting
- 11. High gust setting
- 12. Rain rate high setting
- 13. Rain day high setting

#### 6.6 Max/min mode

# **6.6.1** Press and release **MAX/MIN** key to display MAX data

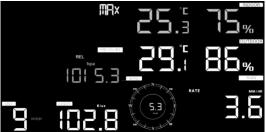

- Press **TEMP.** key to view wind chill, heat index and dew point max.
- Press RAIN key to view rain rate, rain day, rain week and rain month max.
- Press WIND/+ to view wind and gust max.
- Press **PRESSURE**/- to hold 2 seconds to view pressure absolute and relative max.

# 6.6.2 Press again to display min data

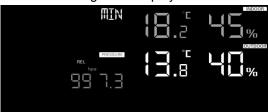

- Press **TEMP.** key to view wind chill and dew point min.
- Press **PRESSURE**/-to hold 2 seconds to view pressure absolute and relative min.

Note: press and hold 2s MAX/MIN button to reset all max or min. press **MAX/MIN** key third time back to normal mode or press **LIGHT** /**SNOOZE** key back to normal mode.

#### 6.7 Calibration mode

Hold the **TEMP**. and **MAX/MIN** key together for 5 seconds to enter calibration mode.

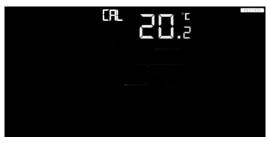

- Press the WIND/+and PRESSURE/- key to adjust values.
- Press the **SET** key to confirm & move to the next item.
- Press the **ALARM** key to reset any adjusted value.
- Press the **LIGHT /SNOOZE** key at any time to exit.

#### 6.7.1 Calibration Order:

- 1. Indoor temperature offset calibrated (range +/-5°C, default: 0 degrees)
- 2. Indoor humidity offset calibrated (range +/-10%)
- Outdoor temperature offset calibrated (range +/-5°C, default: 0 degrees)
- 4. Outdoor humidity offset calibrated (range +/-10%)
- 5. Absolute pressure offset calibrated (range +/-50hpa)
- 6. Wind direction offset calibrated (adjust by degree)
- 7. Wind speed factor adjust, default 100% (range 50% to 150%)
- 8. Rain factor adjust, default 100% (range 50% to 150%)
- 9. Light factor adjust, default 100% (range 30% to 250%)
- 10. UVI factor adjust, default 100% (range 30% to 250%)

#### 6.8 Other Features

#### 6.8.1 Factory Reset/Clear Memory

To restore the console to factory default, perform the following steps:

- Remove the power from the console by removing the batteries and disconnecting the AC adapter.
- 2. Apply power by connecting the AC adapter.
- 3. Wait for all of the segments to appear on the screen,.
- 4. Press and hold the **WIND/+** and **PRESSURE/-** keys at the same time until the console power up sequence is complete (about 5 seconds).
- 5. Replace the batteries.

#### 6.8.2 Register New Transmitter

Press and hold the **LIGHT** /**SNOOZE** button for 5 seconds, and the console will re-register the wireless sensor.

# 6.8.3 Backlight (constant backlight requires operation with AC adapter.)

1) With AC adaptor.

The backlight can only be continuously on when the AC adapter is permanently on. When the AC adapter is disconnected, the backlight can be temporarily turned on.

Press the **LIGHT SNOOZE** key to adjust the brightness between High, Low and Off.

# 2) Without AC adaptor

To reduce power consumption, the display console will automatically enter sleep mode and will not send data to the Internet if no key is pressed for 15s. Hold the **LIGHT** /SNOOZE key in sleep mode or plug in the DC adapter wake up equipment.

# 6.8.4 Tendency indicators

Tendency arrows allow you to quickly determine of temperature or pressure are rising and falling in a three hour update period, updated every 30 minutes.

Eg. : At 3:00 - compare to 12:00 data; at 3:30 -compare to 12:30 ..... etc

# 6.8.5 Wireless Signal Strength Indicator

| Tendency indicators |         | Humidity     | Temperature        | Pressure       |
|---------------------|---------|--------------|--------------------|----------------|
| 7                   | Rising  | Rising > 3%  | Rising >=<br>1C/2F | Rising > 1hpa  |
| <b>→</b>            | Steady  | Change <= 3% | Change < 1C/2F     | Change <= 1hpa |
| **                  | Falling | Falling > 3% | Falling >= 1C/2F   | Falling > 1hpa |

The wireless signal strength displays reception quality. If no signal is lost, the signal strength indicator will display 5 bars. If the signal is lost once, four bars will be displayed.

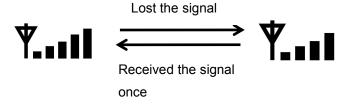

#### 6.8.6 Weather forecast

There are six color forecast icons use changing atmospheric pressure to predict weathers conditions for the next 6-hours. Please allow at least one month for the weather station to learn the barometric pressure over time.

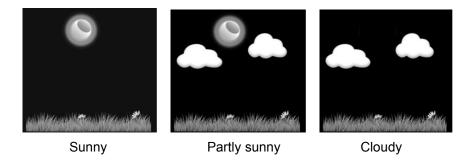

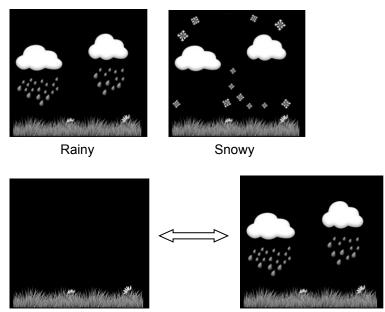

Storm rainy (Storm rainy (Blink for 30 minutes at most)

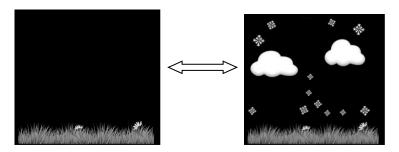

Storm Snowy(Blink for 30 minutes at most)

Note: Snowy icon will appear in place of rainy icon when the outdoor temperature is below 32 F ( $0^{\circ}$ C).

# Weather Forecasting Description and Limitations

In general, if the rate of change of pressure increases, the weather is generally improving (sunny to partly cloudy). If the rate of change of pressure decreases, the weather is generally degrading (cloudy, rainy or stormy). If the rate of change is relatively steady, it will read partly cloudy.

The reason the current conditions do not match the forecast icon is

because the forecast is a prediction 24-48 hours in advance. In most locations, this prediction is only 70% accurate and it is a good idea to consult the National Weather Service for more accurate weather forecasts. In some locations, this prediction may be less or more accurate. However, it is still an interesting educational tool for learning why the weather changes.

The National Weather Service (and other weather services such as Accuweather and The Weather Channel) have many tools at their disposal to predict weather conditions, including weather radar, weather models, and detailed mapping of ground conditions.

#### 6.8.7 Snooze

When time alarm has been triggered, the alarm will sound and alarm icon flash for 120s. Press **SNOOZE/LIGHT** key to silence the alarm for 10 minutes and then the alarm will sound again when that time is up. Press any key except SNOOZE/LIGHT key to stop the alarm.

## 6.8.8 MAC address display

When the external power adaptor is connected and plugged in press and release the SET button to view MAC address.

For example the MAC is 12:34:56:AB:CD:EF:

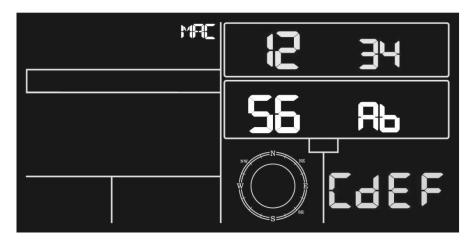

With your obtained MAC address, register your device on the Ecowitt service or customized website.

# 7. Specification:

#### **Outdoor data**

Transmission distance in open field : 100m(330 feet)

Frequency: 433MHz/868MHz/915MHz

Temperature range :  $-40^{\circ}\text{C} - 60^{\circ}\text{C} (-40^{\circ}\text{F to } + 140^{\circ}\text{F})$ 

Accuracy : +/-1°C

Resolution : 0.1°C

Measuring range rel. humidity : 10% ~ 99%

Accuracy : +/- 5%

Rain volume display : 0 - 6000mm (show --- if outside range)

Accuracy : +/- 10%

Wind speed : 0-50m/s (0~100mph)

(show --- if outside range)

Accuracy : +/- 1m/s (wind speed< 5m/s)

+/-10% (wind speed > 5m/s)

Light : 0-200k Lux

Accuracy : +/- 15%

Measuring interval thermo-hygro : 16sec

sensor

#### Indoor data

Indoor temperature range : 0°C--50°C (32°F to + 122°F)

(show --- if outside range)

Resolution : 0.1°C

Measuring range rel. Humidity : 10% ~ 99%

Resolution : 1%

Measuring range air pressure : 700-1100hpa (20.67inHg – 32.5inHg)

Accuracy : +/-3hpa

Resolution : 0.1hpa (0.01inHg)

Alarm duration : 120 sec

# **Power consumption**

- Base station: 5V DC adaptor (included),
   Power Consumption: 0.5 Watts (1.25 Watts during WiFi configuration mode)
- Base station: 3 x AAA batteries (not included)
- Remote sensor: 3 x AA batteries (not included), The primary power source is the solar panel. The batteries provide backup power when there is limited solar energy

# 8. Live Internet Publishing

Your console is capable of sending your sensor data to select internet-based weather services. The supported services are shown in the table below:

| Hosting<br>Service                         | Website                      | Description                                                                                                    |
|--------------------------------------------|------------------------------|----------------------------------------------------------------------------------------------------|
| Ecowitt<br>Weather                         | https://www.ecowitt.net      | Ecowitt is a new weather server that can host a bunch of sensors that other services don't support.                                                                                                    |
| Weather<br>Undergound                      | https://www.wunderground.    | Weather Underground is a free weather hosting service that allows you to send and view your weather station data real-time, view graphs and gauges, import text data for more detailed analysis and use iPhone, iPad and Android applications available at Wunderground.com. Weather Underground is a subsidiary of The Weather Channel and IBM. |
| Weather<br>Cloud                           | https://weathercloud.net     | Weathercloud is a real-time weather social network formed by observers from around the world.                                                                                                    |
| Weather<br>Observation<br>Website<br>(WOW) | http://wow.metoffice.gov.uk/ | WOW is a UK based weather observation website. WOW allows anyone to submit their own weather data, anywhere in the world.                                                                                                    |
| Customized<br>Website                      |                              | Supports uploading to your customized website, if the website has the same protocol with Wunderground or Ecowitt                                                                                                    |

### 8.1 Connecting the Weather Station Console to WiFi

To send weather data to these services you must connect your console to the internet via Wi-Fi. The console can only operate using Wi-Fi when the external power adapter is connected and plugged in!

Note: If you are testing the setup with the outdoor sensor package nearby and indoor, you may want to consider connecting to Wi-Fi, but not yet configuring any of the weather services. The reason is that while indoor the temperatures and humidity recorded by the outdoor sensor, and as reported to the weather service(s) will reflect indoor conditions, and not outdoor conditions. Therefore, they will be incorrect. Furthermore, the rainfall bucket may be tripped during handling, causing rain to register while it may not actually have been raining. One way to prevent this is to follow all instructions, except to use an incorrect password, on purpose! Then, after final outdoor installation, come back and change the password after clearing console history. That will start uploading to the services with a clean slate.

### 8.1.1 Download mobile application

Wi-Fi configuration is done using your mobile device, either iOS or Android. Start by downloading the "WS View" application from the Apple App Store or Google Play store, as appropriate for your device.

#### 8.1.2 Connect the console to Wi-Fi

#### 8.1.2.1 Android user:

Now activate the application you have downloaded on your mobile device. The following instructions will generally show screen shots for the Android application side by side

### **Configure Device**

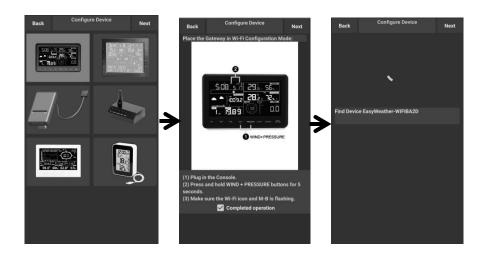

1)

Select the device you have from the device list, then press **Next** 

2)

Operate as per the information, tick the box to confirm "completed operation", press **Next.** 

3)

Start searching the device. If the device is in your WLAN list., it will jump to the 4) screen shot.

The device named "EasyWeather-WIFI" followed by four characters.

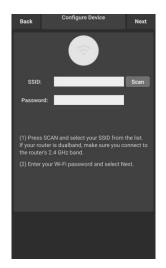

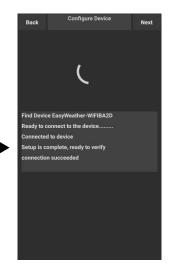

4)

Press Scan and select you **SSID** from the list, then enter your WiFi **password** and press **Next**. If you own a dual band router (2.4 GHz and 5.0 GHz),make sure you connect to the 2.4 GHz band, otherwise it will fail to connect the weather station to WiFi.

5)

Start to connect your phone to the weather station "EasyWeather-WIFI" to your router. Configure successfully it will jump to "Upload Setting" screen automatically.

### **Upload Setting**

Your console is capable of sending your sensor data to select internet-based weather services: ecowitt.net, Wunderground.com, weathercloud.net, wow.metoffice.gov.uk and Customized Website. User need to register at the select website to get the station ID(or MAC address) and password

### a. Upload your weather data to ecowitt Website

It's recommended to use the Ecowitt Weather server to monitor and record your sensors data. Supports uploading all the sensors data to Ecowitt Weather server. For other weather services, Only server-supported data will be uploaded.

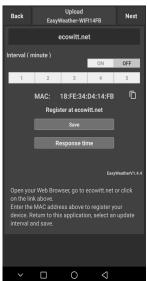

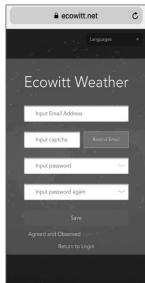

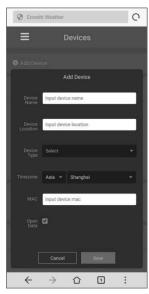

1)

On the **ecowitt.net** uploading page, enable the ON button (displayed blue) and set the uploading interval time.

Press **Save** on the page.

Copy the MAC address (will be used to add the device on the server later)

Press Register at Ecowitt.net to open web browser to activating the Register with Ecowitt.net option

After add device and upload data successfully, if you found the data not reporting to server, presss Response Time to reset and check the reponse status.

2)

Finish the registration on the Ecowitt page

If you have account and password, press

Return to Login to login the website

3)

Press the upper left menu button and select Devices.

Press Add Device and input all the information needed. Press **Save.** 

If you tick **Open data**, your weather data can be viewed by other people.

Note: When select device address on map, please wait till the map display before select your address.

Note: Please put in the correct time zone to get the correct time. Because the time will be updated to internet time automatically while WIFI connection.

Once registered, select the dashboard to view your data, as shown below:

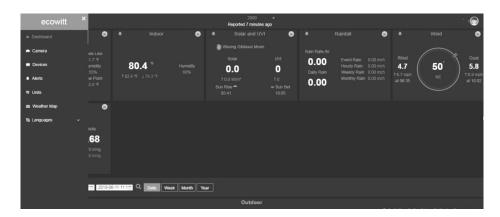

Ecowitt.net is a responsive design and mobile friendly. Simply open your mobile devices web browser, browse to ecowitt.net, and bookmark your dashboard for quick access.

### b. Upload your weather data to Wunderground.com

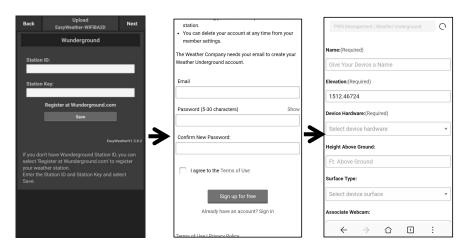

On the Wunderground.com

1)

uploading page, input Station ID & Station Key, press **Save**. Your station ID will be added on the WU StationID.

Then press **Nex**t. Jump to the screen about Upload your weather data to Weathercloud.net

If you don't have Wunderground Station ID and Key, press "Register at Wunderground.com" to activating the Register with Wunderground option 2) Register at Wunderground.com

Enter your valid e-mail address and password to register and create your weather underground account. You will be presented with a form to fill out

3)

Complete and submit the form.

If you can't find your weather station model number from the drop-down menu, please select "others".

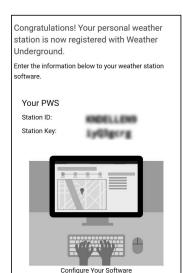

4)

Once register successfully, you'll receive a new Station ID and password / key and an e-mail about the information of Station ID and Station password / key

Back to the **Wunderground.com** uploading page, input Station ID & Station Key, press **Save**. Your station ID will be added on the WU StationID.

### c. Upload your weather data to Weathercloud.net

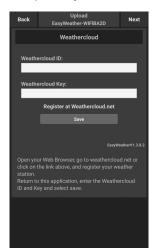

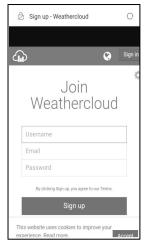

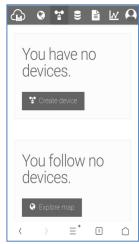

Ł

1)

Upload your weather data to **Weathercloud.net** 

Input Weathercloud ID & Weathercloud Key, press **Save**..

then press **Nex**t. Jump to the screen about Upload your weather data to Weather Observation Website (WOW)

If you don't have
Weathercloud ID and Key,
press "Register at
Weathercloud.net" to open
your web browser to
activating the Register with
Weathercloud.net option

2)

### Register at Weathercloud.net

Visit weathercloud.net and enter a Username, Email and Password to sign up

Respond to the validation email from Weathercloud (it may take a few minutes) 3)

You will then be prompted to add a device/ Select "Create device" and enter your station's information:

After registering your station, take note of the "Weathercloud ID" and "Key" presented to you.

Enter these values in the mobile application.

# d. Upload your weather data to WeatherObservationWebsite (WOW)

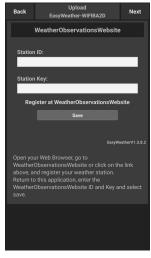

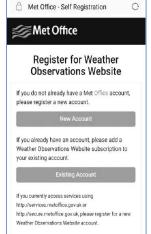

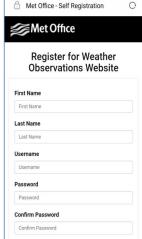

1)

Upload your weather data to WOW

Input Weathercloud ID & Weathercloud Key, press **Save**..

then press Finish. Jump to the **Device List** home screen

If you don't have WOW
ID and Key, press
"Register at
WeatherObservationWeb
site" to open your web
browser to activating the
Register with WOW
option

2)

### Register at WeatherObservation Website

Choose create a new account you will be presented with a form to fill out

3)

The actual form is longer, but all questions should be self-explanatory.

Complete and submit the form. You will shortly receive an email with instructions on how to login

Now wait for the email to arrive and click the link in that email to confirm your email address.

Follow instructions on the screen and login to the site

Once you are logged in you will need to create a new WOW site. "Sites" are the means by which WOW organizes weather data you contribute. Basically, WOW builds a personal web site for your weather station. Associated with the web site is two items you will need to allow uploading of data:

**Site ID:** This is an arbitrary number that is used to distinguish your site from another. This number appears (in brackets) next to or underneath the name of your site on the site information page, for example: 6a571450-df53-e611-9401-0003ff5987fd

**Authentication Key:** This is a 6-digit number that is used to ensure data is coming from you and not another user.

Begin setting up a new site by clicking "Enter a Site":

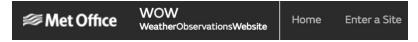

You will be presented with a form where you detail your station's location and a bunch of other settings related to how you wish the site to operate. After you complete the setup, you should see:

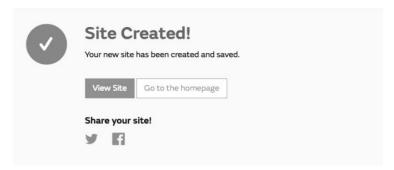

Make sure you are (still) logged in to the WOW site. Login as necessary. Now click on "My Sites" in the navigation bar at the top. If you have only 1 site, you will now be shown its page. If you have multiple, you will have to choose the correct one first. On this page, you will find the site id just below the map:

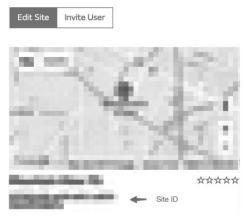

You will also need to establish a unique 6 digits PIN code that you should keep secret. It is the "Authentication Key." Setup this number by clicking on "Edit Site") and filling out the with a 6-digit number of your choice:

### **Authentication Key**

123456

You will need both "Site ID" and "Authentication Key" to setup the upload configuration for WOW in the Weather Server.

In your mobile application, navigate to the "Device List" page and tap on the device you want to configure WOW for. You will then be shown the "wunderground.com" configuration. Please ignore and tap "Next" to see the "Weathercloud" configuration. Please press "Next" one more time and you will now be on the screen where you will configure WOW.

On this screen you will fill out "Station ID" with the WOW "Site ID" value, and "Station Key" with the WOW "Authentication Key" you created. Press "Save" to finalize the configuration.

### e. Upload your weather data to Customized Websit

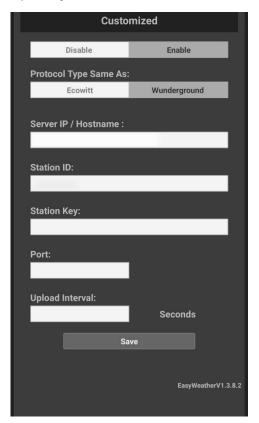

If you want to upload data to your customized website, select **Enable** button (display blue) and select the protocol type. The website should has the same protocol with Wunderground or Ecowitt. Input all the information needed. Press **Save.** 

### 8.1.2.2 iOs user:

Activate the application you have downloaded on your mobile device. The main screen will indicate your station is off-line (because it is not yet connected to Wi-Fi).

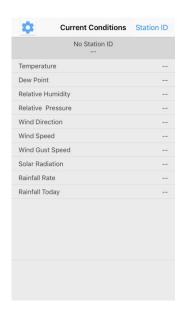

### **Configure Device**

Note:If you own a dual band router (2.4 GHz and 5.0 GHz),make sure you connect to the 2.4 GHz band, otherwise it will fail to connect the weather station to WiFi.

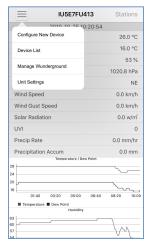

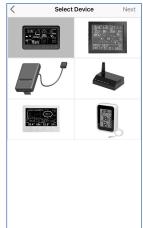

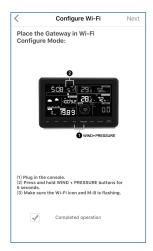

1)

Tap on the settings icon and select "Configure a New Device".

2)

Select the device you have from the device list, then press Next

3)

Operate as per the information, tick the box to confirm "completed operation", press **Next.** 

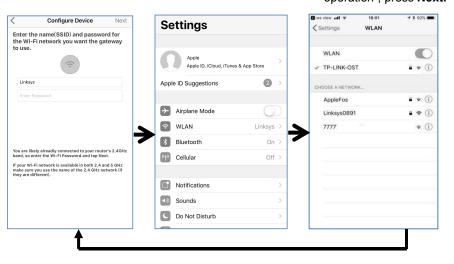

4)

Press **Sycn** and select your WiFi network from the WLAN list, then enter your WiFi **password** and press **Next**.

select your WiFi network you want and return to WS Wiew App

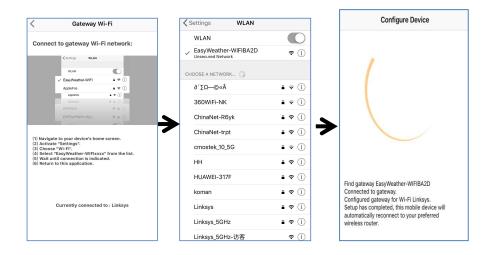

5) Press button "Select WiFi" to go to Wi-Fi Setting

Select device WiFi. The device named "EasyWeather-WIFxxxxI"" and return to WS View App

6)

Connection success, it will jump to "Upload Setting" screen automatically.

7)

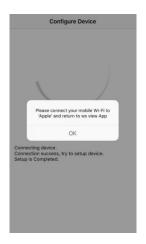

8)
It may have chance to happen that it cannot return back the same WiFi network which you selected on step 4)
The window "Please connect your mobile Wi-Fi to xxxx(WiFi Network name) and return to WS View App" will pop up. Press **OK** to continue.

### **Upload Setting**

Your console is capable of sending your sensor data to select internet-based weather services: Wunderground.com, Weathercloud.net and, wow.metoffice.gov.uk. User need to register at the select website to get the station ID and password

### a. Upload your weather data to Ecowitt Website

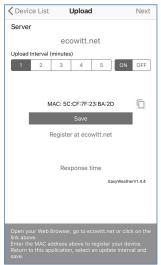

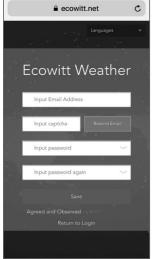

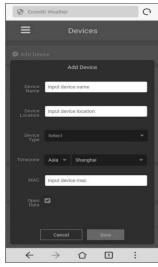

1)

On the **ecowitt.net** uploading page, enable the ON button(displayed blue) and set the uploading interval time. Press **Save** on the page.

Copy the MAC address(will be used to add the device on the server later)

Press Register at Ecowitt.net to open web browser to activating the Register with Ecowitt.net option

After add device and upload data successfully, if you found the data not reporting to server, presss Response Time to reset and check the reponse status.

2)

Finish the registration on the Ecowitt page

If you have account and password, press **Return to Login** to login the website

3)

Press the upper left menu button and select Devices.

Press Add Device and input all the information needed.

Press Save.

If you tick **Open data**, your weather data can be viewed by other people.

### b. Upload your weather data to Wunderground.com

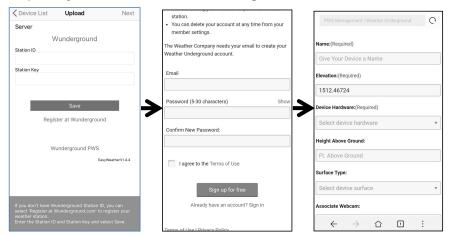

1)

## Upload your weather data to **Wunderground.com**

Input Station ID & Station Key, press **Save**. Your station ID will be added on the WU StationID.

then press **Next**. Jump to the screen about Upload your weather data to **Weathercloud.net** 

If you don't have
Wunderground Station ID
and Key, press "Register at
Wunderground.com" to
activating the Register with
Wunderground option

# 2) Register at Wunderground.com

Enter your valid e-mail address and password to register and create your weather underground account. You will be presented with a form to fill out.

3)

Complete and submit the form.

If you can't find your weather station model number from the drop-down menu, please select "others"

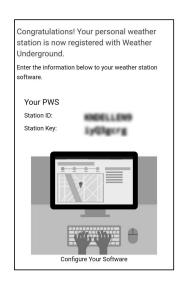

4)

Once register successfully, you'll receive a new Station ID and password / key and an e-mail about the information of Station ID and Station password / key.

Back to the **Wunderground.com** uploading page, input Station ID & Station Key, press **Save**. Your station ID will be added on the WU StationID.

### c. Upload your weather data to Weathercloud.net

Input Weathercloud ID & Weathercloud Key, press **Save**. Then press **Nex**t. Jump to the screen about Upload your weather data to WeatherObservation Website (WOW)

If you don't have Weathercloud ID and Key, press "Register at Weathercloud.net"to open your web browser to activating the Register with Weathercloud.net option. Please refer 8.1.2.1 **Register at Weathercloud.net.** The operation is same

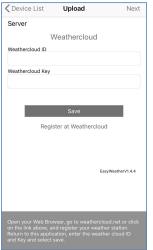

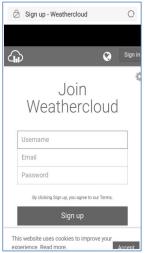

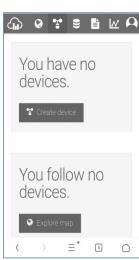

### d. Upload your weather data to WeatherObservationWebsite (WOW)

Input Weathercloud ID & Weathercloud Key, press **Save**. Then press **Finish**. Jump to the **Device List** home screen

If you don't have WOW ID and Key, press "Register at WeatherObservationWebsite" to open your web browser to activating the Register with WOW option.

Please refer 8.1.2.1 **Register at WeatherObservationWebsite.** The operation is same

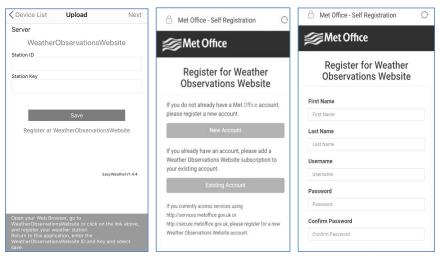

### e. Upload your weather data to Customized Websit

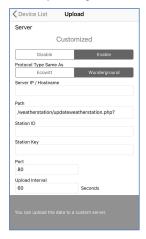

If you want to upload data to your customized website, select **Enable** button (display blue) and select the protocol type. The website should has the same protocol with Wunderground or Ecowitt. Input all the information needed. Press **Save.** 

### 8.2 Mobile application - Device list

You are able to see your console through the "Device List" menu option:

Tapping on your console's entry in the device list will bring you to the page where you can change WU registration information. If you want to stop your console upload data to Wunderground, delete your Station ID and select "Save".

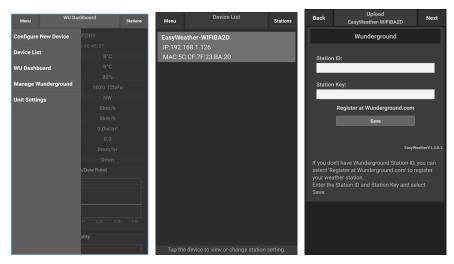

Mobile application - Device List (Android)

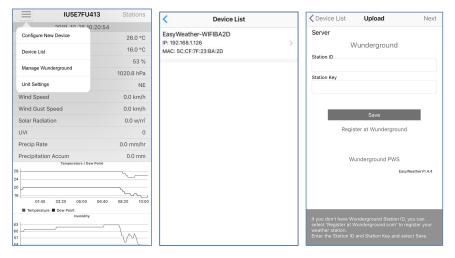

Mobile application – Device List (iOS)

### 8.3 Mobile application - Check WU weather data and graph

In the mobile application tap **Menu** choose **WU Dashboard** and you will be presented with a page listing current conditions for that station.

If you have added multiple WU IDs, tap on the WU Station ID to switch to view data from other IDs.

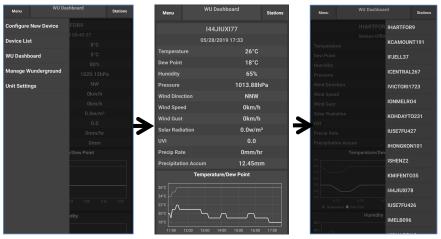

Mobile application - WU Daseboard (Android)

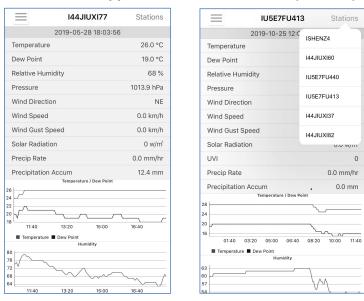

Mobile application - WU Daseboard (iOS)

### 8.4 Mobile application - Remove or Add WU ID

If you have previously registered your console for use with wunderground.com and wish to remove this device data display from App, use the "Manage WU Station" menu option after tapping on the settings icon, select "Delete" your console from the list and confirm you wish to delete the station. The Station ID will delete from WU Station ID list and will not have the data information on the APP. But the data will upload to Wunderground.com as usual.

If you want to add a new weather station to view its data on APP, and this device have registered in Wunderground.com, select "**Add WU Station ID**" and input the WU station ID of this new device.

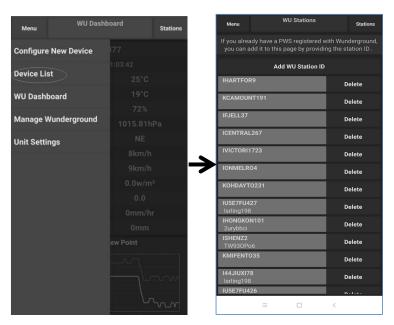

Mobile application -Remove or Add WU ID (Android)

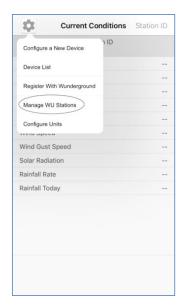

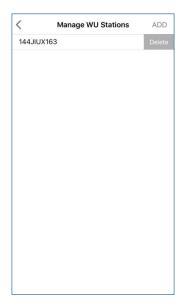

Mobile application -Remove or Add WU ID (iOS)

### 8.5 Mobile application - Set Units

You may want to change the units in which sensor values are reported. To do so, click on the "Configure Units" menu after tapping on the settings icon. Next, tap on the sensor type you wish to change the reporting units for and set the units as desired.

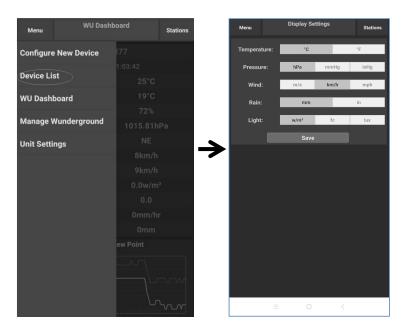

Mobile application - Change units (Android)

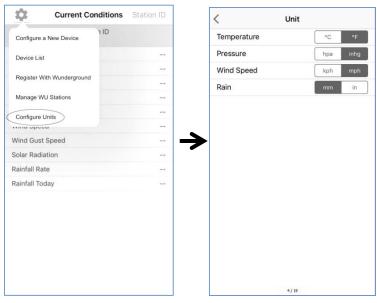

Mobile application - Change units (iOs)

### Registering WeatherUnderground.com through the PC or Mac

If you have not already done setup for wunderground.com during the Wi-Fi setup, you can do so later. Perform the following steps:

1. Visit Wunderground.com and click **Join** as the right top arrow indicates and select the **Sign up for free** option.

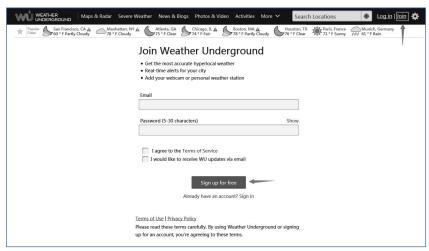

2. Click More and select Add Weather Station to register your station

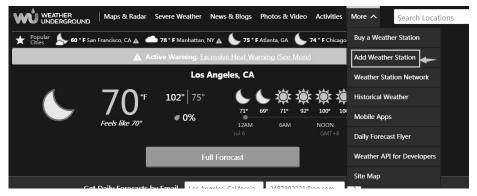

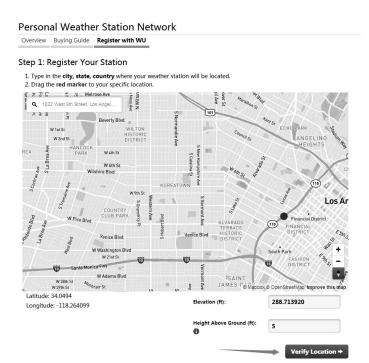

Clicks verify **location** and fill out the form. After submitting the form, you will see the following:

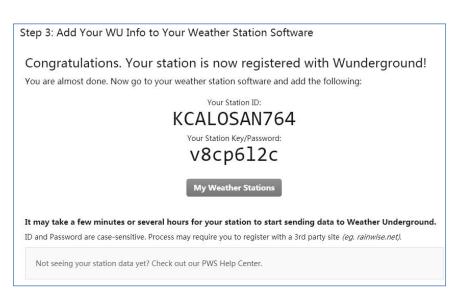

**Note:** Your station ID will have the form: KSSCCCC###, where K is for USA station (I for international), SS is your state, CCCC is your city and ### is the station number in that city.

In the example above, KAZPHOEN424 is in the USA (K), State of Arizona (AZ), City of Phoenix (PHOEN) and #424.

### Viewing your Data on Wunderground.com

You can also observe your weather station's data by using the wunderground.com web site. You will use a URL like this one, where your station ID replaces the text "STATIONID":

http://www.wunderground.com/personal-weather-station/dashboard?ID=STATIONID

It will show a page such as this, where you can look at today's data and historical data as well:

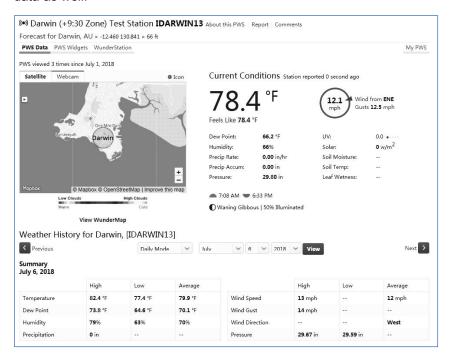

There are also some very useful mobile apps. The URLs provided here go to the Web version of the application pages. You can also find them directly from the iOS or Google Play stores:

• **WunderStation**: iPad application for viewing your station's data and graphs <a href="https://itunes.apple.com/us/app/wunderstation-weather-from-your-neighborhood/id906099986">https://itunes.apple.com/us/app/wunderstation-weather-from-your-neighborhood/id906099986</a>

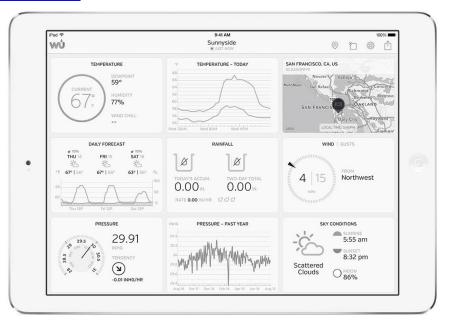

 WU Storm: iPad and iPhone application for viewing radar images, animated wind, cloud coverage and detailed forecast, and PWS station data <a href="https://itunes.apple.com/us/app/wu-storm/id955957721">https://itunes.apple.com/us/app/wu-storm/id955957721</a>

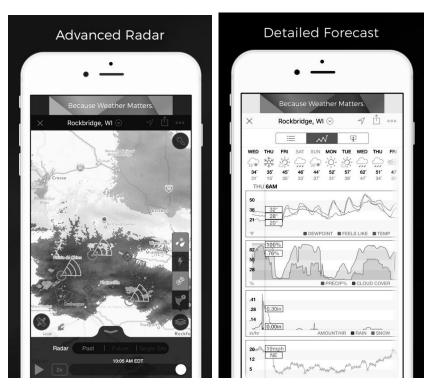

Weather Underground: Forecast: iOS and Android application for forecasts

https://itunes.apple.com/us/app/weather-underground-forecast/id486154808 https://play.google.com/store/apps/details?id=com.wunderground.android.weather&hl=en

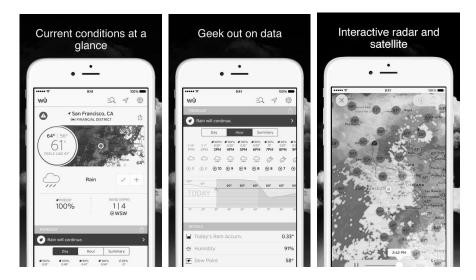

**PWS Weather Station Monitor**: View weather conditions in your neighborhood, or even right in your own backyard. Connects to wunderground.com

https://itunes.apple.com/us/app/pws-weather-station-monitor/id713705929

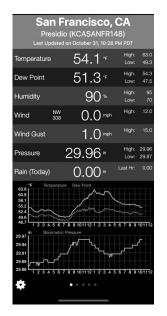

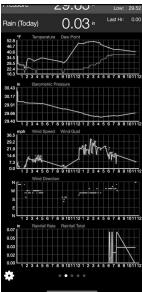

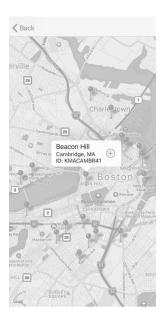

### 10. Maintenance

- 1. Clean the rain gauge once every 3 months as follows.
  - **Step 1:** Make a note of the current rain totals by referencing the calibration screen (reference Section **6.7**). You will need to re-enter these values after the calibration procedure it complete.
  - **Step 2:** Pour water into the rain collector to moisturize the dirt inside rain bucket.
  - **Step 3:** Use an approximately 3 inch (80 mm) long cotton swab, and push the cotton tip through the rain collector hole until is reaches the self emptying mechanism, and press until the mechanism no longer rotates.
  - **Step 4:** Rotate the cotton swab back and forth, removing dirt from the tipping mechanism and rain collector hole.
  - **Step 5**: Remove the cotton swab and flush with water to remove any remaining dirt.
  - **Step 6:** Re-enter the rain totals recorded in Step 1.

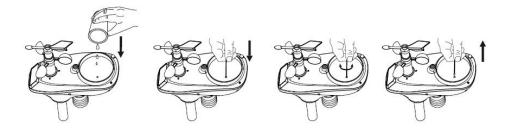

- 2. Clean the solar radiation sensor every 3 months with water and towel.
- 3. Replace batteries every 2 to 3 years.

### 10.1 Advanced Rain Gauge Cleaning

If the rain gauge stops updating, it is possible for spiders and other insects to nest inside the sensor array housing and interfere with the rain gauge mechanism.

- 1. Remove the six screws on the bottom of the sensor array..
- CAREFULLY separate the top housing from the bottom housing. They
  cannot be completely separated due to wires. DO NOT STRESS THE
  WIRES. Open the sensor housing slightly, like a clam shell.
- 3. Clean any debris and spider webs, as shown in below figure.

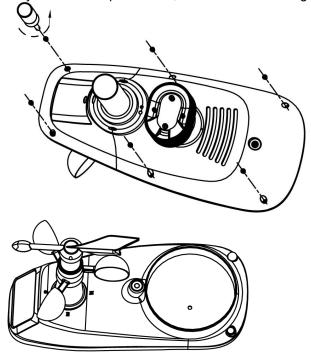

Do not stress wires

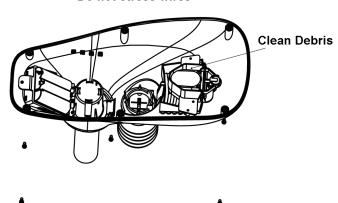

### 11. Southern Hemisphere - Wind Direction Re-Calibration

Product: Professional Wireless Weather Station

This weather station can be used in both the Northern and Southern Hemispheres.

The cardinal directions (N, S, E, W) molded on the body of the outdoor sensor are indicators for the Northern Hemisphere only. For Southern Hemisphere installations, ignore these and face the solar panel to the North when it comes to installing the outdoor sensor.

### Wind Direction

Recalibration: The following procedure is a recalibration guide for the Southern Hemisphere.

Step 1: Attach the wind vane to the outdoor sensor as described in the User Manual. Note, the wind vane and the shaft have a flat side and must be lined up together.

Step 2: Insert the batteries in the battery compartment as described in the User Manual.

Step 3: Align the wind vane pointer with the 'S' marker on the molded body of the outdoor sensor. Use sticky tape or similar to prevent movement.

This is to simulate a North wind direction. Refer photo.

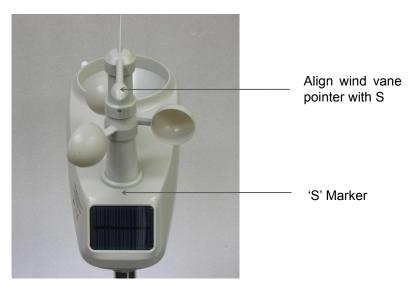

Step 4: Connect the power adapter to the LCD Screen's power socket. The display will then power up.

The LCD will begin to register the outdoor sensor and receive weather data. Refer photo.

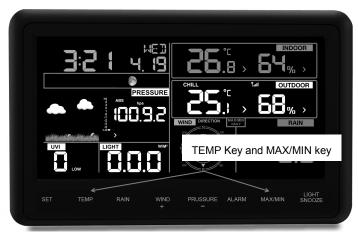

Note, the wind direction will read approximately 180° S. This needs to be recalibrated for the Southern Hemisphere.

Step 5: Press the TEMP Key and MAX/MIN key to enter calibration mode. Refer photo.

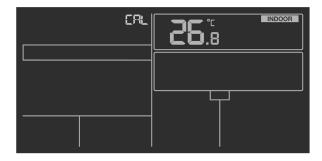

Use the Set Key switch to the Wind Direction calibration value which will be approximately 180°. This value is for the Northern Hemisphere.

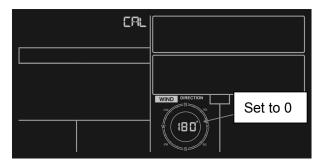

Use the WIND /+ and PRESSURE/- Keys to set this value to 0°. Press the Return Key to go back to the Normal Display Mode. The wind direction should now read 0° North. Refer photo.

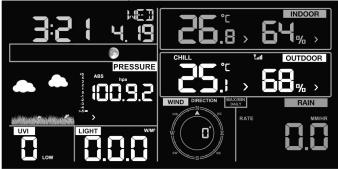

Make sure you remove the sticky tape from the wind vane.

Step 6: Install the Outdoor Sensor outside (and in a sunny position) and face the solar panel North.

### 12. Troubleshooting Guide

| Problem                                            | Solution                                                                                                    |
|----------------------------------------------------|----------------------------------------------------------------------------------------------------|
| Outdoor<br>sensor array<br>does not<br>communicat  | The sensor array may have initiated properly and the data is registered by the console as invalid, and the console must be reset. Press the reset button as described in Section 5.3.                                                                   |
| e to the display console.                          | With an open ended paperclip, press the reset button for 3 seconds to completely discharge the voltage.                                                                                                    |
|                                                    | Take out the batteries and wait one minute, while covering the solar panel to drain the voltage.                                                                                                    |
|                                                    | Put batteries back in and resync the console with the sensor array about 10 feet away.                                                                                                    |
|                                                    | The LED next to the battery compartment will flash every 16 seconds. If the LED is not flashing every 16 seconds                                                                                                    |
|                                                    | Replace the batteries in the outside sensor array.                                                                                                    |
|                                                    | If the batteries were recently replaced, check the polarity. If the sensor is flashing every 16 seconds, proceed to the next step.                                                                                                    |
|                                                    | There may be a temporary loss of communication due to reception loss related to interference or other location factors,                                                                                                    |
|                                                    | or the batteries may have been changed in the sensor array and the console has not been reset. The solution may be as simple as powering down and up the console (remove AC power and batteries, wait 10 seconds, and reinsert AC power and batteries). |
| Temperature sensor reads too high in the day time. | Make certain that the sensor array is not too close to heat generating sources or strictures, such as buildings, pavement, walls or air conditioning units.                                                                                             |
| the day time.                                      | Use the calibration feature to offset installation issues related to radiant heat sources. Reference Section 6.7.                                                                                                    |

| Relative             | You may be viewing the absolute pressure, not the relative                                                                |  |  |
|----------------------|----------------------------------------------------------------------------------------------------|--|--|
| pressure             | pressure.                                                                                                    |  |  |
| does not             |                                                                                                    |  |  |
| agree with           | Select the relative pressure. Make sure you properly calibrate                                                            |  |  |
| official             | the sensor to an official local weather station. Reference                                                                |  |  |
| reporting            | Section 6.4.4 for details.                                                                                                |  |  |
| station              |                                                                                                    |  |  |
| Rain gauge           | An unstable mounting solution (sway in the mounting pole)                                                                 |  |  |
| reports rain         | may result in the tipping bucket incorrectly incrementing rainfall. Make sure you have a stable, level mounting solution. |  |  |
| when it is not       |                                                                                                    |  |  |
| raining              |                                                                                                    |  |  |
| Data not             | Confirm your password or key is correct. It is the                                                                        |  |  |
| reporting to         | password you registered on Wunderground.com. Your                                                                         |  |  |
| Wundergrou<br>nd.com | Wunderground.com password cannot begin with a                                                                             |  |  |
| na.com               | non-alphanumeric character (a limitation of                                                                               |  |  |
|                      | Wundeground.com, not the station). Example, \$0ewkrf is not a valid password, but 0ewkrf\$ is valid.                      |  |  |
|                      | Tiot a valid password, but dewkits is valid.                                                                              |  |  |
|                      | 2. Confirm your station ID is correct. The station ID is all                                                              |  |  |
|                      | caps, and the most common issue is substituting an O for                                                                  |  |  |
|                      | a 0 (or visa versa). Example, KAZPHOEN11, not                                                                             |  |  |
|                      | KAZPH0EN11                                                                                                    |  |  |
|                      |                                                                                                    |  |  |
|                      | Check your router firewall settings. The console sends                                                                    |  |  |
|                      | data via Port 80.                                                                                                    |  |  |

| No WiFi<br>connection | 1. | Check for WiFi symbol on the display. If wireless connectivity is successful the WiFi icon displayed in the time field.                                                                   |
|-----------------------|----|----------------------------------------------------------------------------------------------------|
|                       | 2. | Make sure your modem WiFi settings are correct (network name, and password).                                                                                                    |
|                       | 3. | Make sure the console is plugged into AC power. The console will not connect to WiFi when powered by batteries only.                                                                      |
|                       | 4. | The console only supports and connects to 2.4 GHz routers. If you own a 5 GHz router, and it is a dual band router, you will need to disable the 5 GHz band, and enable the 2.4 GHz band. |
|                       | 5. | The console does not support guest networks.                                                                                                    |